<保有資格登録の手順>

①KICKOFF ログイン後、[マイページ]内の「保有資格登録」ボタンをクリックします。

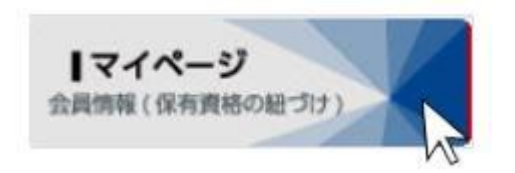

資格別情報

審判、指導者の方は、「保有資格登録」から資格紐づけ作業を行って下さ 保有資格登 い。資格紐づけ作業の流れはこちらをクリックして下さい。 本人写真を登録頂くと電子登録証が出力できます。 ※下部の紐付け資格情報にて「有効期限切れの資格があります。」というメッセージが 表示される場合があります。 サッカーおよびフットサルのチーム・選手の場合は、前(々)年度の登録チームの 登録年度が経過している場合に表示されます。 太メッヤージが表示されても、新年度のチーム継続登録申請には影響はありません。

②[登録方法選択]画面で、「登録情報検索」をクリックします。

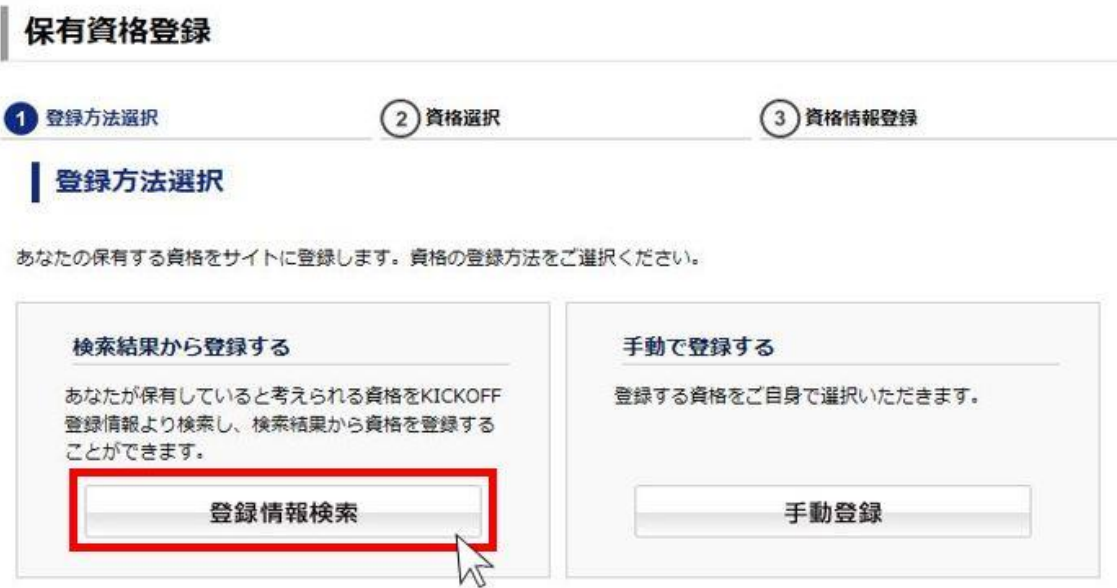

③[登録情報検索結果]画面で、保有していると思われる資格のみ、 ボタンが有効な状態になります。保有資格登録したい資格をクリックします。 ※保有していない資格や、既に保有資格登録が完了している資格については、 ボタンがグレーの状態で表示されます。

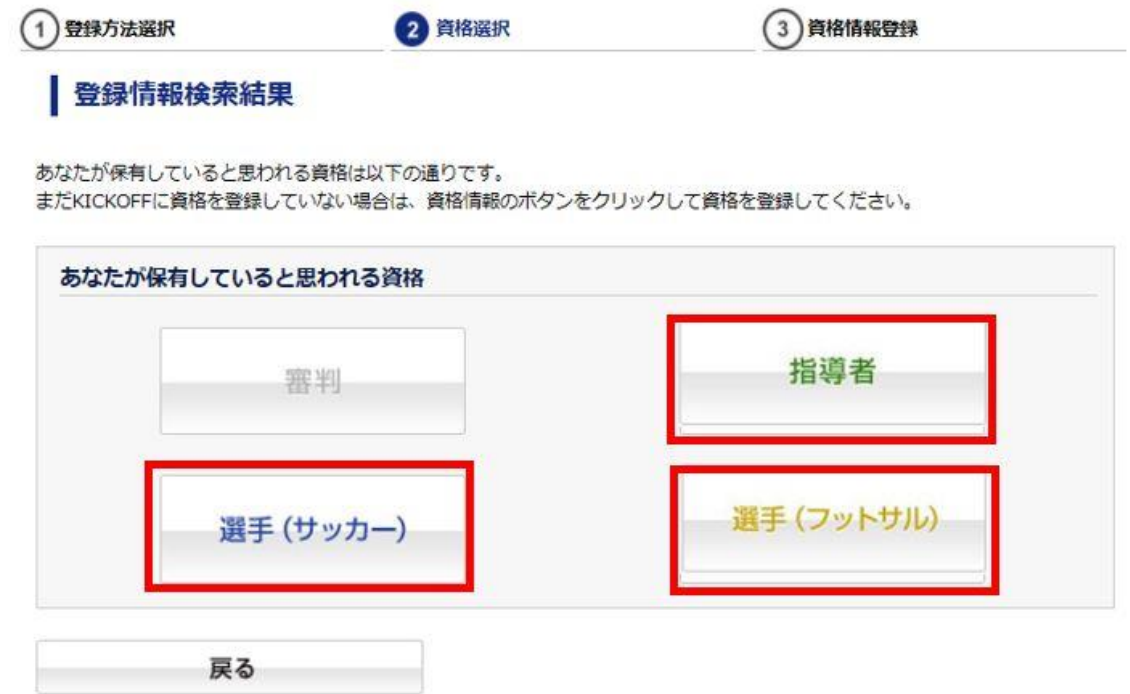

④保有資格登録に必要な情報を入力します。

## A.指導者資格の場合

指導者資格を紐付けする場合、「資格登録番号」と「旧 KICKOFF システムのパスワード」 が必要となりますが、パスワードがご不明な場合は、画面下部の「コチラ」へ進んでくだ さい。パスワードがなくても本人確認による登録が可能です。

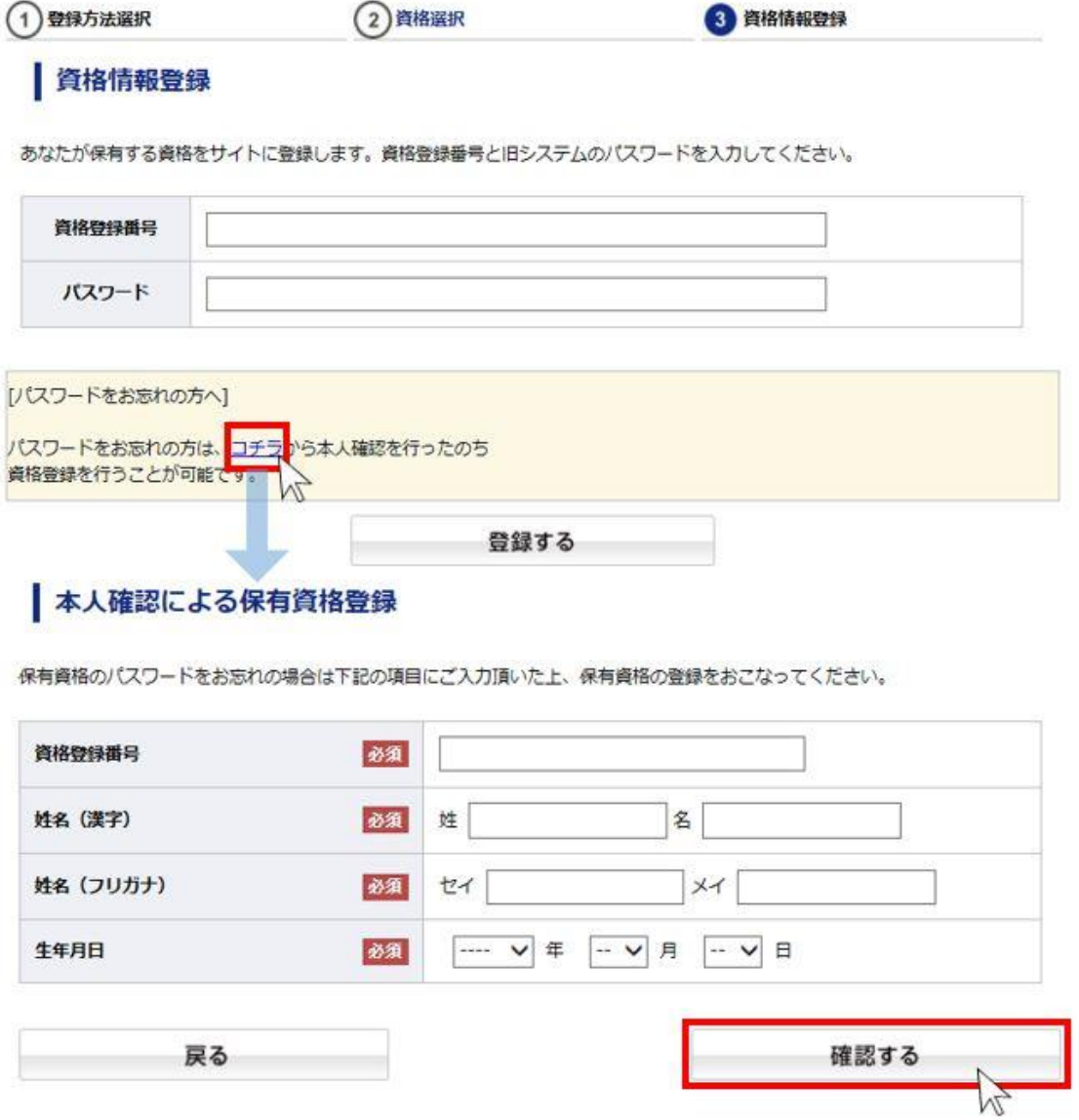

B.選手の場合

選手の紐付けをする場合、「選手登録番号」が必要となります。

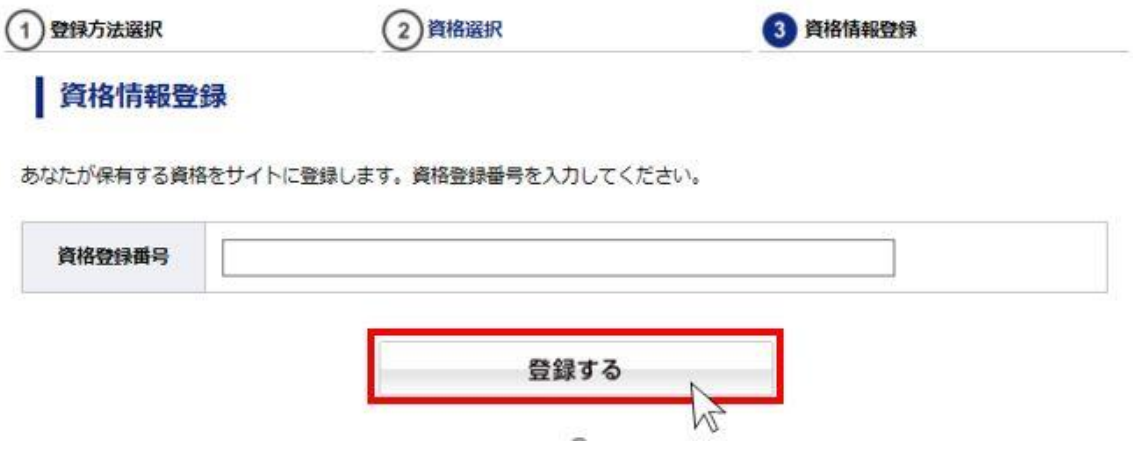

⑤保有資格登録完了後に、マイページにてそれぞれの資格情報を確認することが可能とな ります。